# *Voicemail Pro: Installing Voicemail Pro > Troubleshooting*

# ▼◀▶Dుఅ☀

## **Tracing in Debug**

Many applications, including Voicemail Pro, output activity messages that are viewable in Debug View (DbgView). This application can be downloaded from **http://marketingtools.avaya.com/knowledgebase/tools/debug**.

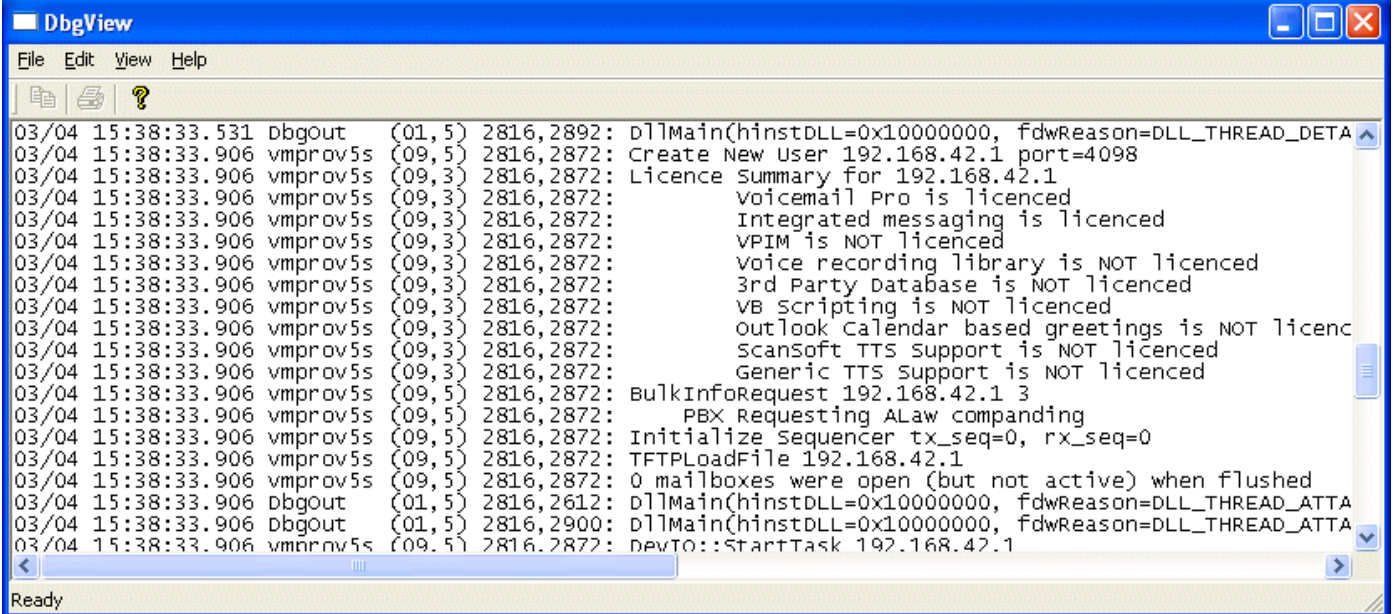

### **Installation**

1.Download the zip file.

2.Unpack the files into a folder such as c:\debug on the server PC .

### 3.Run **DbgView.exe**.

4.Events are shown in the DbgView window. These can be logged to a file if required. The level of detail shown can be filtered to show more or less activity.

#### **Logging**

1.Run **DbgView.exe**.

2.Select **File | Log Preferences**.

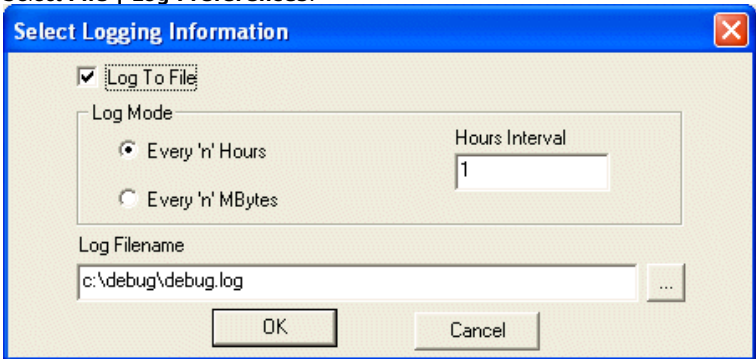

3.Set the logging details are required and click **OK**.

4.While **DbgView** is running the viewable trace is also copied to the specified file.

5.The debug log files can be opened in programs such as **WordPad**.

## **Filtering**

1.Select **View | Debug Filters**.

# 2/24/2010 IP Office Knowledge Base

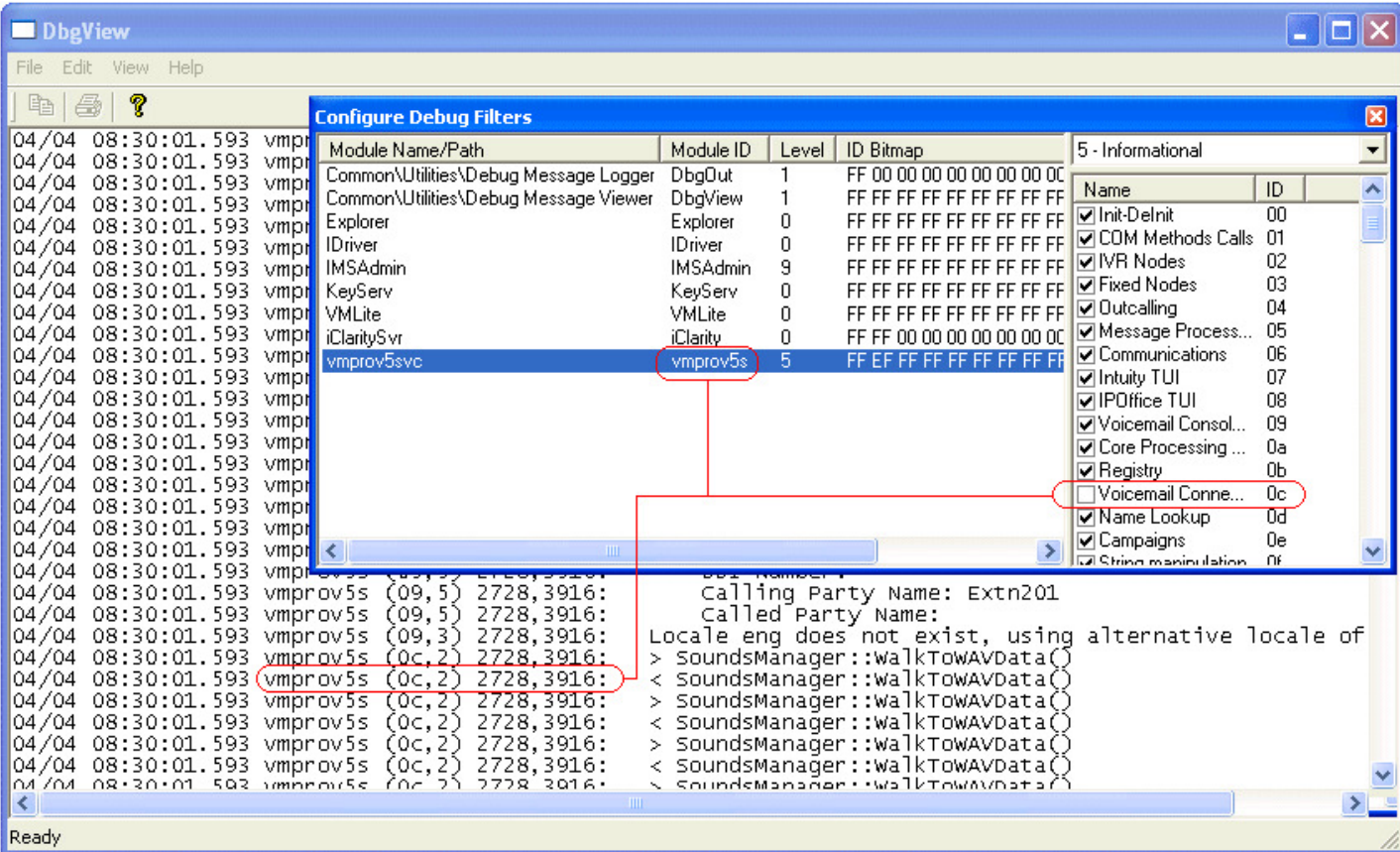

2.Select the module for which you want to increase/decrease reporting.

3. In the right hand panel adjust the level of reporting.

4.Close the **Configure Debug Filters** window.

*© 2009 AVAYA 15-601063 Issue 22.a.- 13:47, 09 December 2009 (ims\_ims\_tracing.htm)* 

*Performance figures, data and operation quoted in this document are typical and must be specifically confirmed in writing by Avaya before they become applicable to any particular order or contract. The company reserves the right to make alterations or amendments at its own discretion. The publication of information in this document does not imply freedom from patent or any other protective rights of Avaya or others. All trademarks identified by (R) or TM are registered trademarks or trademarks respectively of Avaya Inc. All other trademarks are the property of their respective owners.*

> *http://marketingtools .avaya.com/knowledgebas e/bus ines s partner/ipof fice/mergedProjects /voicemailpro/ims\_ims \_tracing.htm Las t Modified: 22/10/2009*